# **LogMeIn Rescue Step-by-Step Connection Guide**

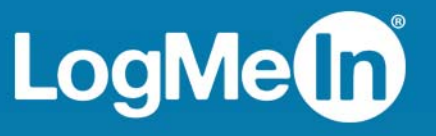

## **Starting a PIN Code Session: Windows + Internet Explorer**

LogMeIn Rescue is a tool that technicians use to access remote computers and mobile devices. While this guide speaks directly to the customer, Rescue technicians can use this section to understand the end-user experience during a remote support session. "You" in this document refers to the customer receiving remote support.

LogMeIn Rescue is safe and secure. All communication between the customer and the technician is SSL-encrypted.

Follow these instructions to download and start the LogMeIn Rescue Applet.

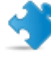

**Important:** The applet is a small program that **must** be running on your computer for the technician to be able to help you. The applet is automatically removed from your PC or Mac at session end.

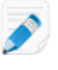

**Note:** Actual screens and procedures may vary slightly depending on your operating system and LogMeIn Rescue settings on the technician's side.

## 1. Go to www.LogMeIn123.com.

The **Support Connection** page is displayed.

- 2. The technician tells you a 6-digit code.
- 3. Type the code in the box labeled **Enter your 6-digit code**.

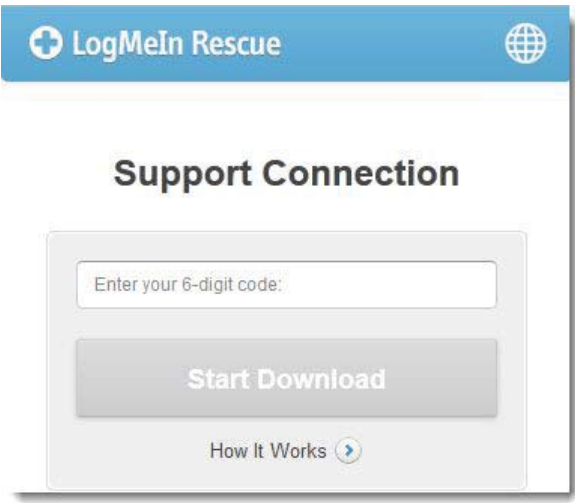

4. Click **Start Download**.

You are asked to download the Support-LoqMeInRescue.exe applet.

- 5. Click **Run** to download the applet. The applet download should take about 15 to 30 seconds.
- 6. Click **Run** to execute the applet.
- 7. Once the applet is running, wait for the technician to activate your session.

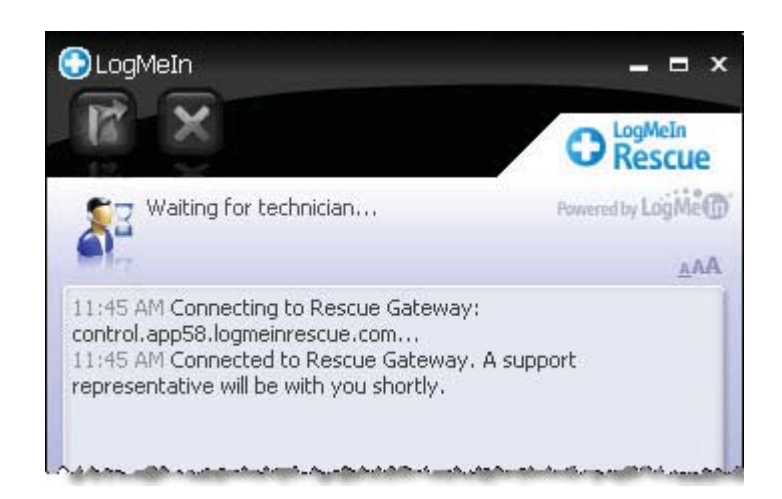

8. You may be asked to give the technician permission to perform certain actions. Click **Yes** to grant permissions, or **No** to deny.

#### **What can you do during a Rescue session?**

Exact capabilities may vary according to LogMeIn Rescue settings on the technician's side.

- •Chat with the technician(s)
- •View a detailed session log
- •Allow or deny the technician the right to perform certain actions
- •Send individual files to a technician
- •Change the display font size
- •Revoke permissions, such as remote control or file management, from the technician by clicking the large X in the upper-left corner
- •End a session by clicking the small X in the upper-right corner

## **Starting a PIN Code Session: Windows + Firefox**

LogMeIn Rescue is a tool that technicians use to access remote computers and mobile devices. While this guide speaks directly to the customer, Rescue technicians can use this section to understand the end-user experience during a remote support session. "You" in this document refers to the customer receiving remote support.

LogMeIn Rescue is safe and secure. All communication between the customer and the technician is SSL-encrypted.

Follow these instructions to download and start the LogMeIn Rescue Applet.

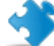

**Important:** The applet is a small program that **must** be running on your computer for the technician to be able to help you. The applet is automatically removed from your PC or Mac at session end.

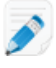

**Note:** Actual screens and procedures may vary slightly depending on your operating system and LogMeIn Rescue settings on the technician's side.

1. Go to www.LogMeIn123.com.

The **Support Connection** page is displayed.

- 2. The technician tells you a 6-digit code.
- 3. Type the code in the box labeled **Enter your 6-digit code**.

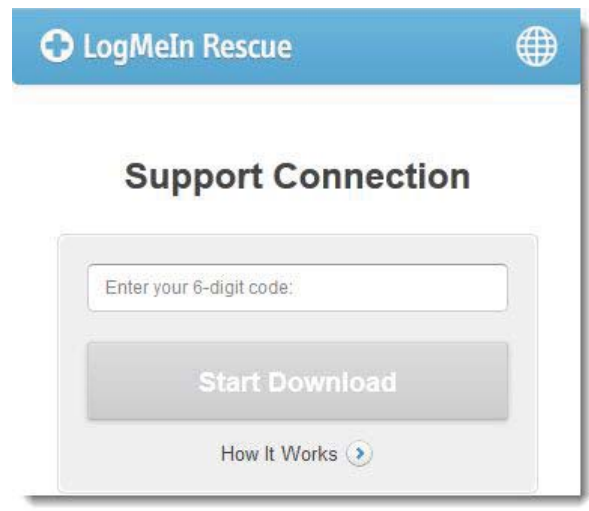

#### 4. Click **Start Download**.

You are asked to download the Support-LogMeInRescue.exe applet.

5. Click **Save File** to download the applet.

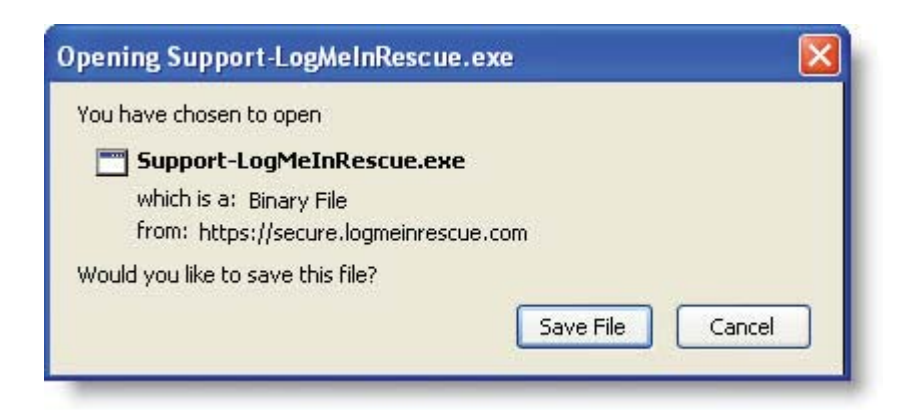

6. In the Downloads box, double-click **Support-LogMeInRescue.exe**.

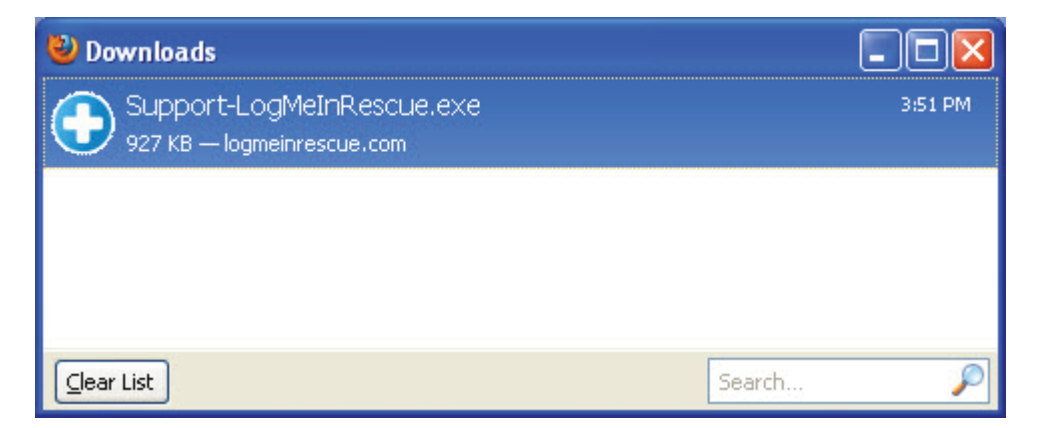

7. Click **OK** if prompted to Open Executable File.

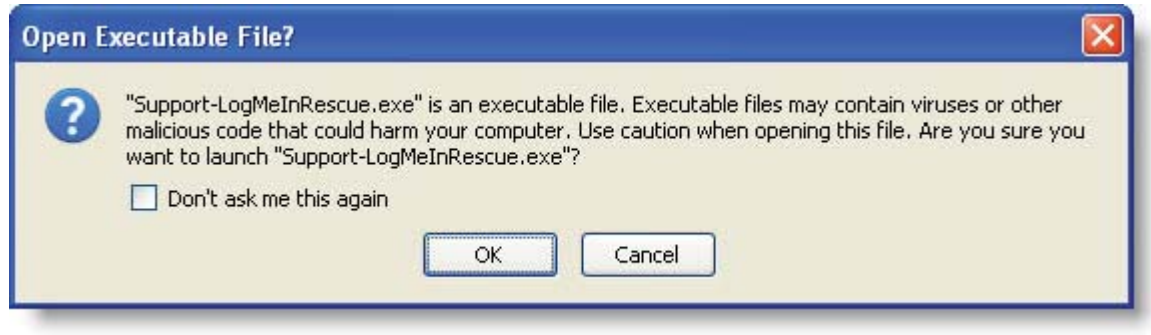

You are asked Do you want to run this file?

- 8. Click **Run** to execute the applet.
- 9. Once the applet is running, wait for the technician to activate your session.

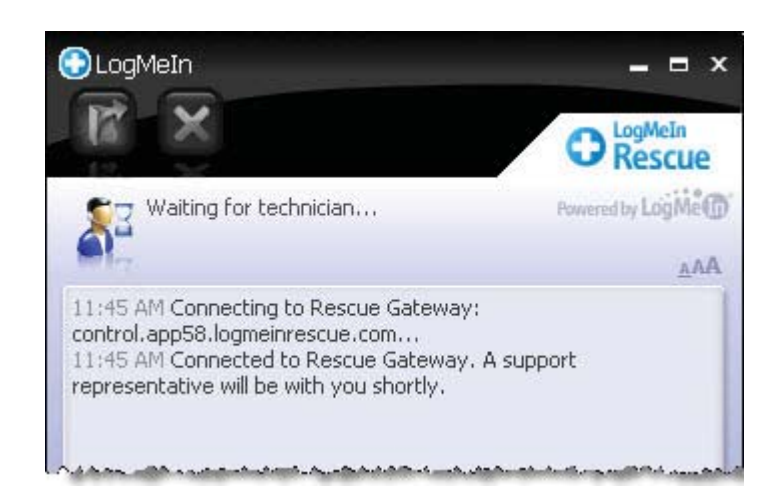

10. You may be asked to give the technician permission to perform certain actions. Click **Yes** to grant permissions, or **No** to deny.

## **What can you do during a Rescue session?**

Exact capabilities may vary according to LogMeIn Rescue settings on the technician's side.

- •Chat with the technician(s)
- •View a detailed session log
- •Allow or deny the technician the right to perform certain actions
- •Send individual files to a technician
- •Change the display font size
- •Revoke permissions, such as remote control or file management, from the technician by clicking the large X in the upper-left corner
- •End a session by clicking the small X in the upper-right corner

## **Starting an Email Session on a Windows PC**

LogMeIn Rescue is a tool that technicians use to access remote computers and mobile devices. While this guide speaks directly to the customer, Rescue technicians can use this section to understand the end-user experience during a remote support session. "You" in this document refers to the customer receiving remote support.

LogMeIn Rescue is safe and secure. All communication between the customer and the technician is SSL-encrypted.

**Important:** The applet is a small program that **must** be running on your computer for the technician to be able to help you. The applet is automatically removed from your PC at session end.

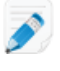

**Note:** Actual screens and procedures may vary slightly depending on your operating system and LogMeIn Rescue settings on the technician's side.

- 1. You receive an email from the technician.
- 2. Click the link that you have received in the email. The Applet Download page opens.

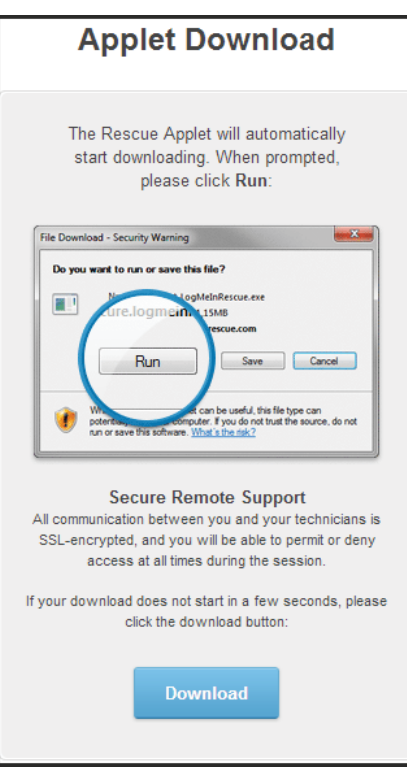

Download of the Support-LogMeInRescue.exe applet begins.

3. Execute the applet.

**Tip:** If you use a Mozilla Firefox browser, open the Downloads Library (**Ctrl + J**), then double-click **Support-LogMeInRescue.exe**.

4. Once the applet is running, wait for the technician to activate your session.

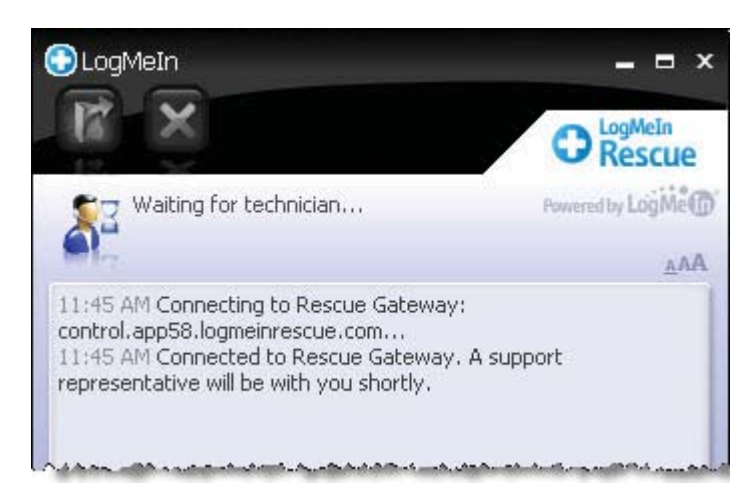

5. You may be asked to give the technician permission to perform certain actions. Click **Yes** to grant permissions, or **No** to deny.

## **What can you do during a Rescue session?**

Exact capabilities may vary according to LogMeIn Rescue settings on the technician's side.

- •Chat with the technician(s)
- •View a detailed session log
- •Allow or deny the technician the right to perform certain actions
- •Send individual files to a technician
- •Change the display font size
- •Revoke permissions, such as remote control or file management, from the technician by clicking the large X in the upper-left corner
- •End a session by clicking the small X in the upper-right corner